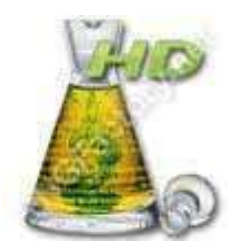

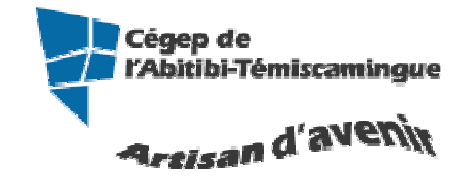

# Antidote HD débutant

Table des matières

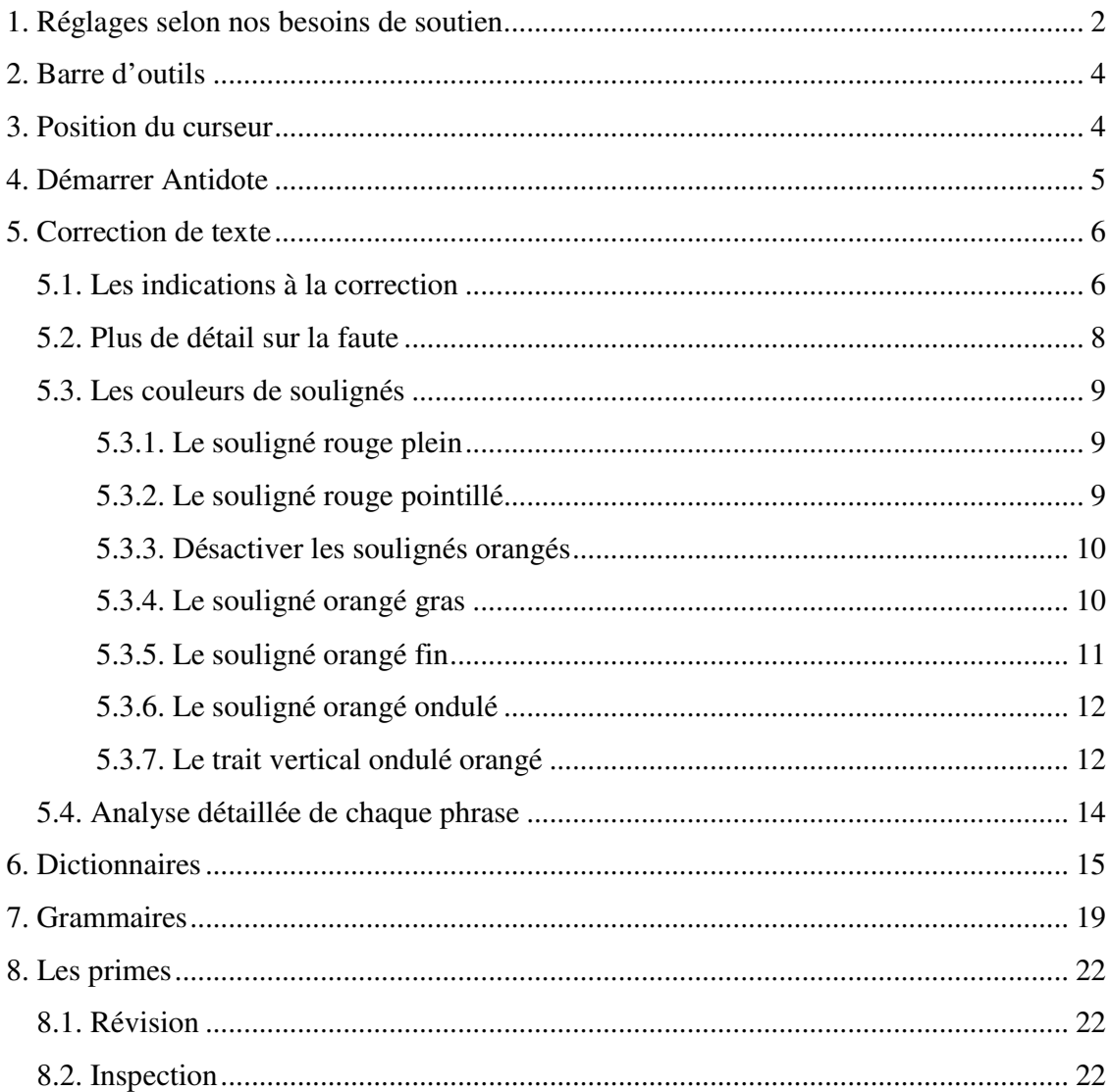

## **1. RÉGLAGES SELON NOS BESOINS DE SOUTIEN**

Lorsque vous employez Antidote sur un poste public, vous devez le configurer à chaque utilisation. Il est important de lui signifier nos besoins de soutien.

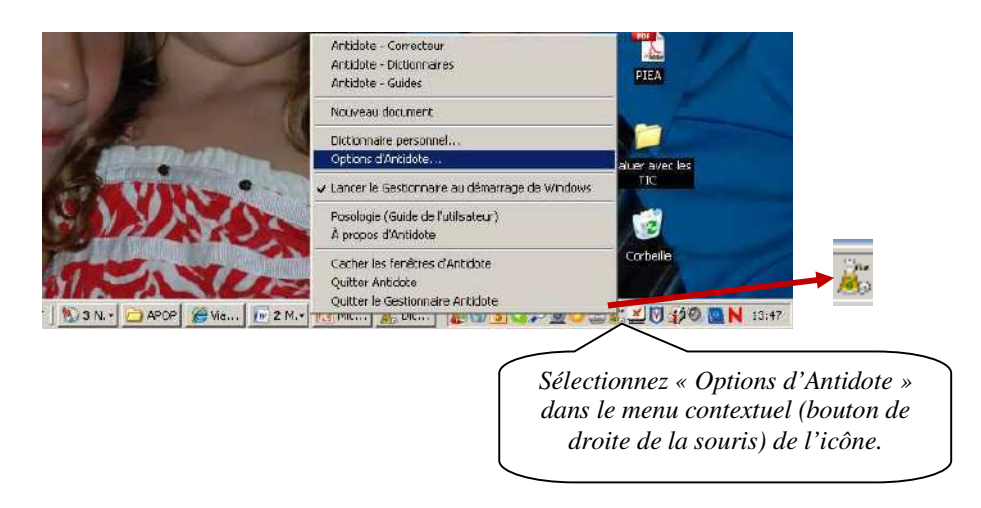

OU dans l'onglet « **Antidote** », appuyez sur « **Options d'Antidote** ».

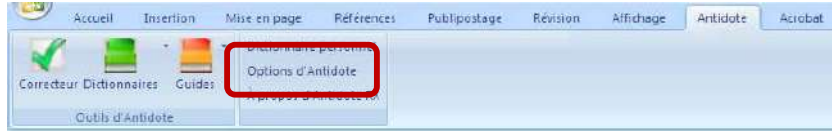

Réglez au plus bas si vous estimez plutôt faible votre habileté en français écrit.

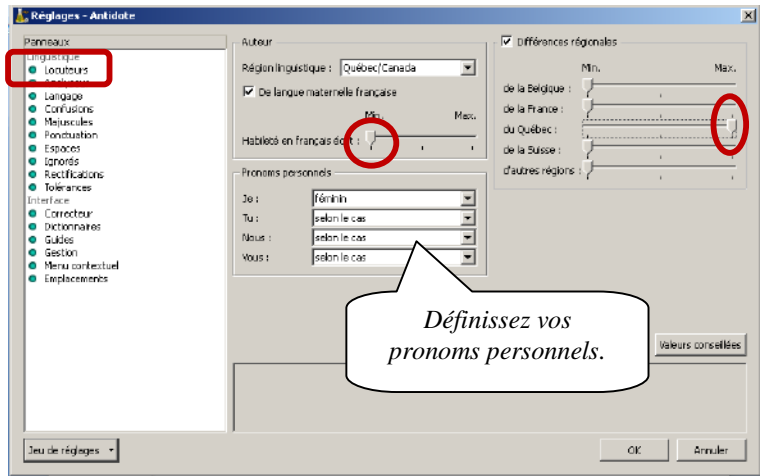

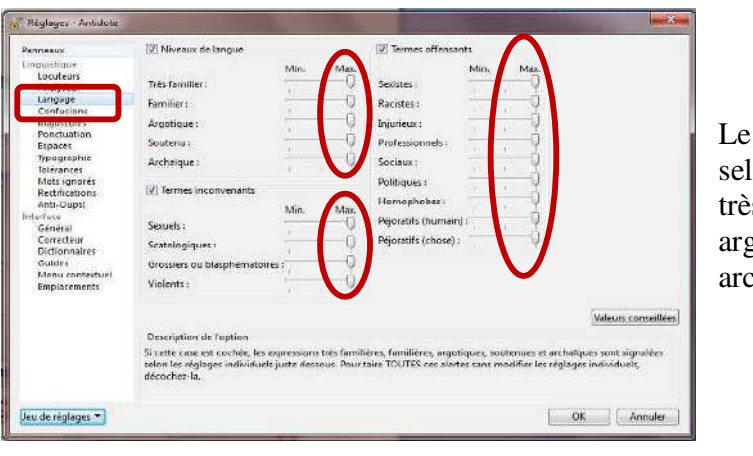

Le niveau de langue signale, selon le réglage, les expressions très familières, familières, les argotiques, soutenues et archaïques.

Signale les confusions reliées aux anglicismes, aux homophones, aux paronymes et aux impropriétés.

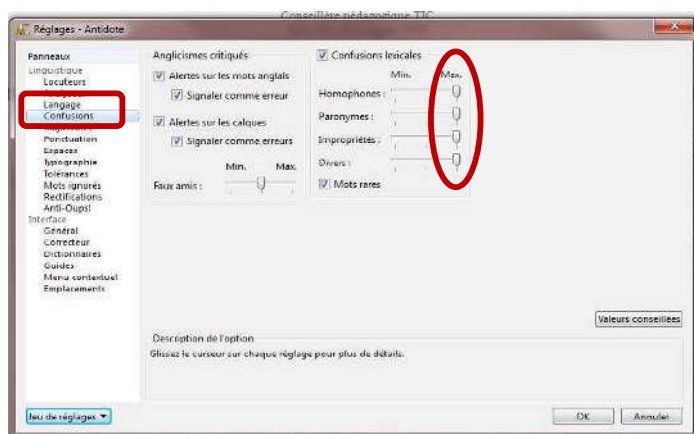

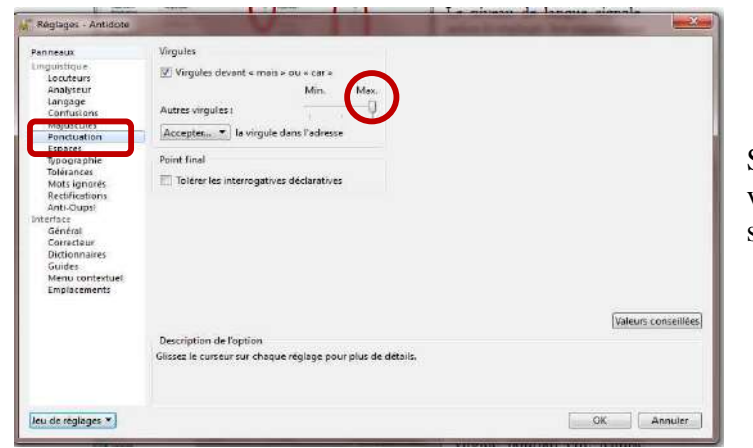

Signale les endroits où une virgule pourrait être requise selon le niveau désiré.

Lorsque vos choix sont faits, appuyez sur « **OK** ».

## **2. BARRE D'OUTILS**

Voici la barre d'outils installée dans Word 2007 et 2010. Elle se trouve dans l'onglet « Antidote ».

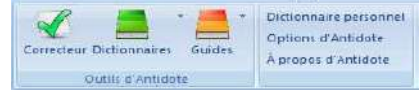

Elle comprend les outils suivants :

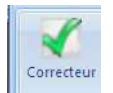

Ce crochet donne accès à la fenêtre de correction.

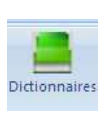

Cette icône donne accès aux 10 grands dictionnaires d'Antidote. En cliquant dessus, on a ainsi accès à la définition du mot, mais aussi aux synonymes, antonymes, locutions, cooccurrences, mots de mêmes familles, analogies, citations, anagrammes et conjugaisons se rapportant à ce mot.

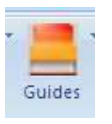

Cette icône donne accès à 10 guides linguistiques. On y traite de règles d'orthographe, de lexique, de grammaire, de syntaxe, de ponctuation, de style, de rédaction, de typographie, de points de langue et des rectifications apportées à la langue française.

On y trouve même des exemples et des « trucs » pour retenir certaines notions.

### **ANTIDOTE EST UN CORRECTEUR PUISSANT, MAIS AUSSI UN OUTIL DE RÉFÉRENCE QUI PEUT ÊTRE UTILISÉ INDÉPENDAMMENT DE LA RÉDACTION D'UN TEXTE.**

## **3. POSITION DU CURSEUR**

Antidote fait l'analyse du texte à partir du curseur. Si votre curseur est à la fin du document, il n'en fera pas l'étude. Placer votre curseur au début pour analyser le document au complet.

Si vous désirez traiter seulement un paragraphe, sélectionnez-le puis activez le correcteur.

Plus le document est long, plus Antidote travaille. Il est donc possible que le logiciel devienne très lent.

# **4. DÉMARRER ANTIDOTE**

Antidote s'installe dans tous les logiciels Microsoft. Pour démarrer l'analyse d'un texte, positionnez-vous puis ouvrez l'onglet Antidote.

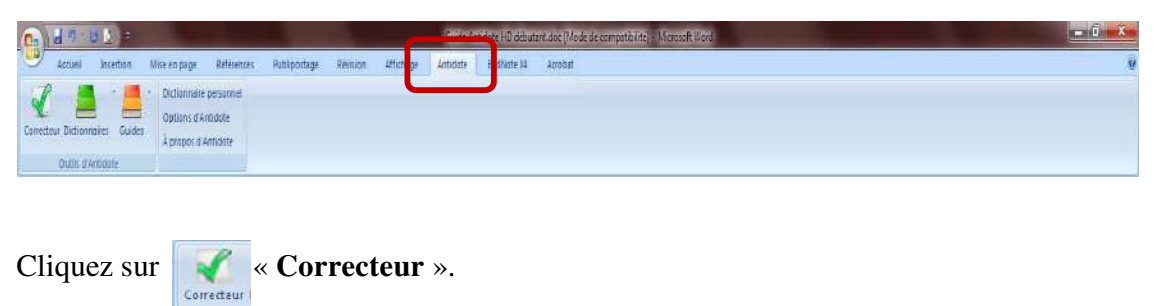

Antidote ouvre une fenêtre par-dessus le document original.

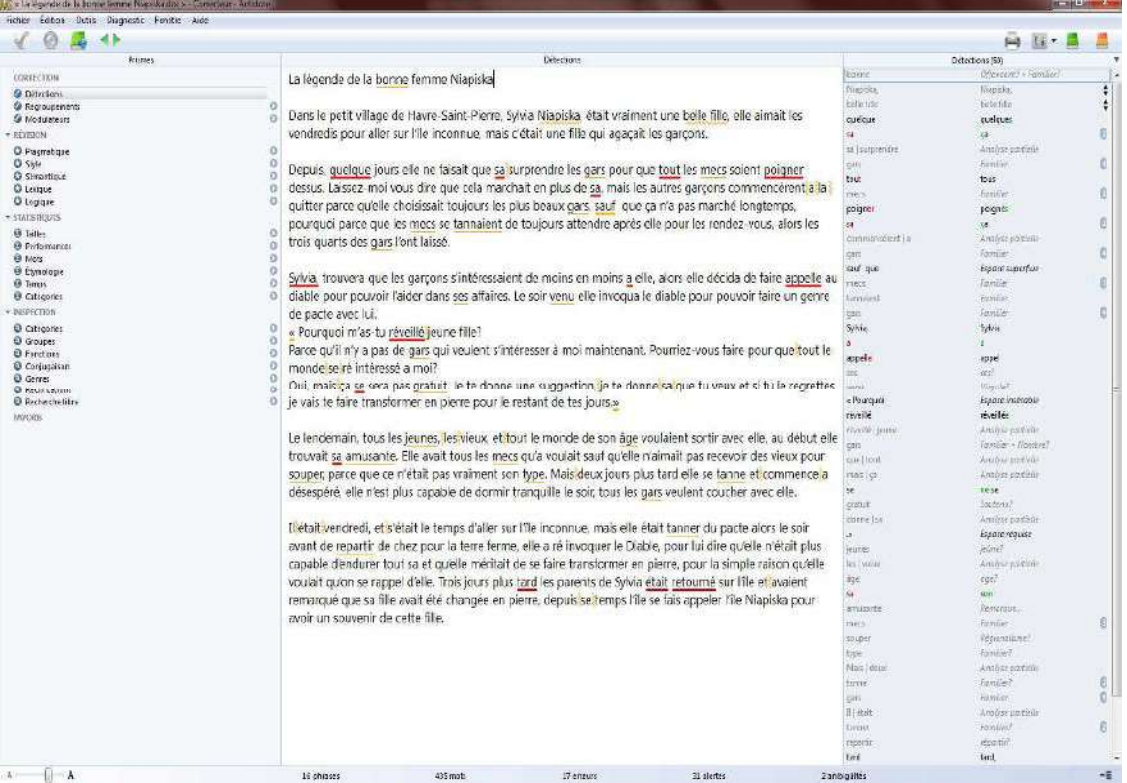

## **5. CORRECTION DE TEXTE**

Pour signaler les erreurs, le correcticiel utilise deux couleurs : le rouge et l'orangé, qui se combinent à divers types de soulignés. Essentiellement, le rouge signale les erreurs graves, et l'orangés, les erreurs mineures ou potentielles (confusions homophoniques possibles, régionalismes, niveau de langue particulier, ambiguïtés, anglicismes…). Les modulateurs de détection contrôlent l'affichage de ce second niveau d'erreur. Ils se composent de quatre symboles orangés.

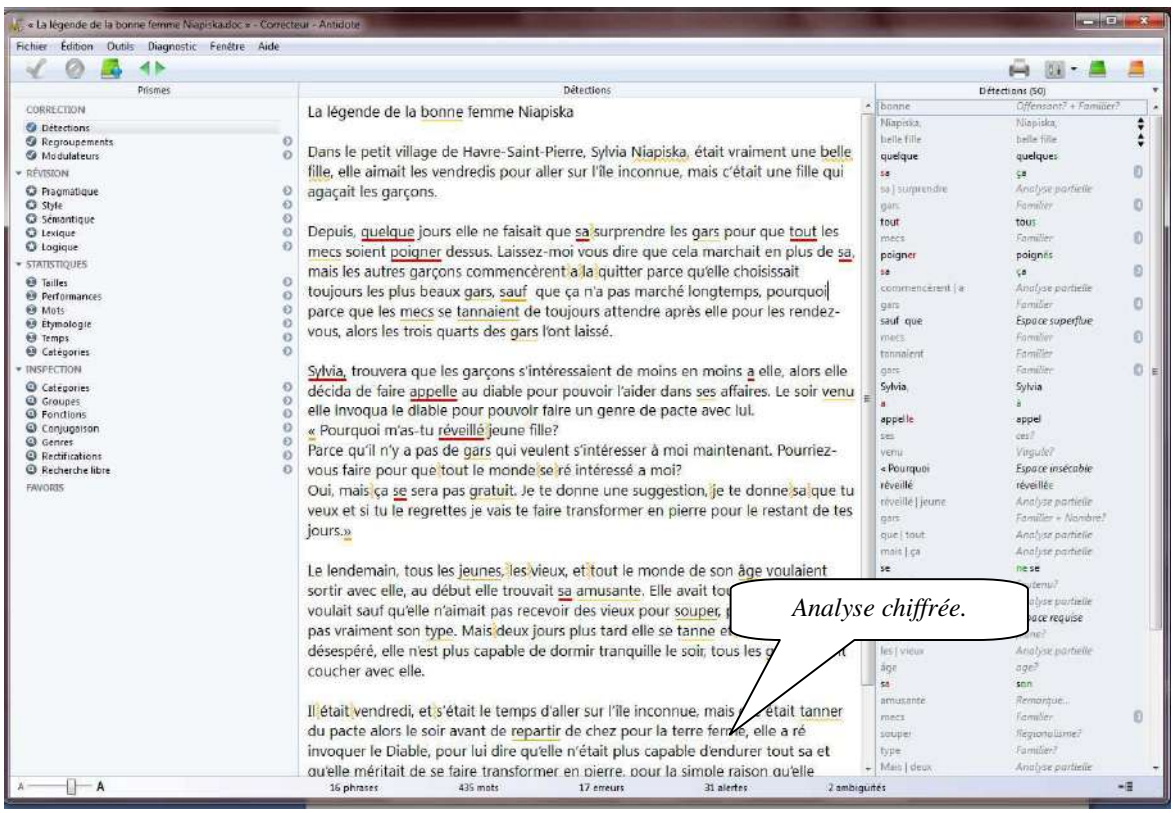

#### **5.1. Les indications à la correction**

Le logiciel permet de corriger ou de modifier le mot qui pose problème dans la fenêtre d'analyse. Faites les modifications et le correcteur analysera de nouveau le texte en fonction des modifications apportées.

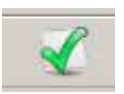

Lorsque le bouton « Corriger » est disponible, c'est que le correcteur pourra faire la correction à votre place en cliquant sur l'icône ou en double-cliquant sur le mot.

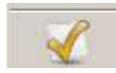

Si vous avez accepté une modification et que vous changez d'idée, il suffit de cliquez sur l'icône « Rétablir » ou redouble-cliquez sur le mot.

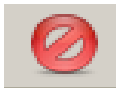

Lorsque vous désirez que le logiciel ne corrige pas un mot, vous devez sélectionner le mot puis cliquez sur l'icône « Ignorer ».

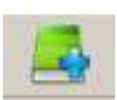

Lorsque le logiciel ne connaît pas un mot, il est possible de l'ajouter à un dictionnaire personnel.

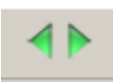

Cette icône permet simplement de naviguer à travers les erreurs indiquées par Antidote. Il est aussi possible de faire la même chose avec les flèches gauche et droite du clavier.

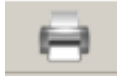

En cliquant sur cette icône, il est possible d'imprimer le texte avec toutes les marques de correction.

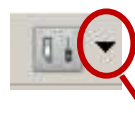

Cet outil permet de régler ou modifier le niveau des erreurs qui seront indiquées par le correcteur.

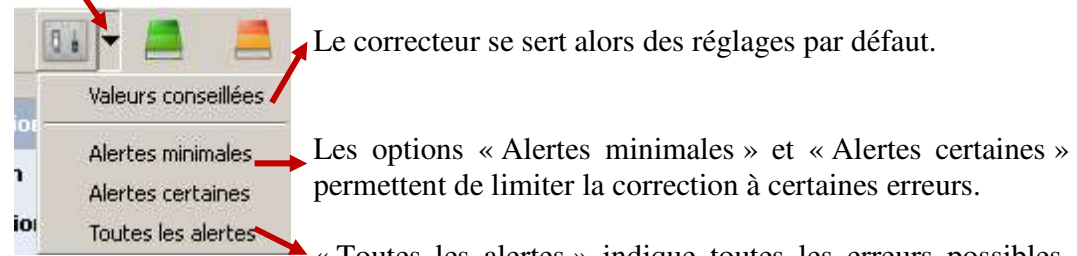

« Toutes les alertes » indique toutes les erreurs possibles, mais pas nécessairement les erreurs de ponctuation.

#### **5.2. Plus de détail sur la faute**

Dans la fenêtre correction, lorsqu'on désire avoir plus d'information ou de détails sur une faute afin de bien la corriger, il suffit de la sélectionner et cliquer dans la bulle de dialogue. Une explication sommaire apparaît.

> Sylvia, trouvera que les garçons s'intéressaient de moins en moins a elle, alors elle décida de faire appelle au diata a/a ur pouvoir l'aider dans ses affaires. Le coir venu elle invoqua le diable pour pouvoir faire un genre de pacte avec lui. // Pourauoi m'ae\_tu rávaillá{iauna filla?

Si cette explication n'est pas suffisante, il faut alors cliquer dans la bulle de dialogue.

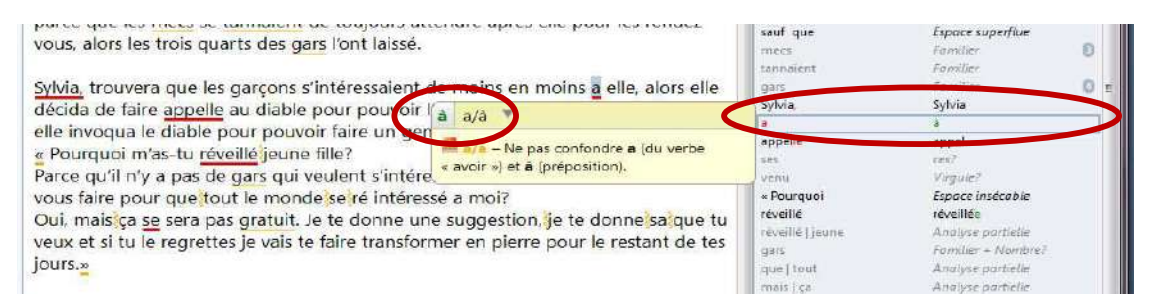

Puis, pour accéder à des explications supplémentaires, cliquez sur le  $\Box$ . Le correcteur ouvrira un des 10 guides afin de vous indiquer la règle appropriée et de vous offrir de nombreux exemples pour vous permettre de prendre une décision éclairée.

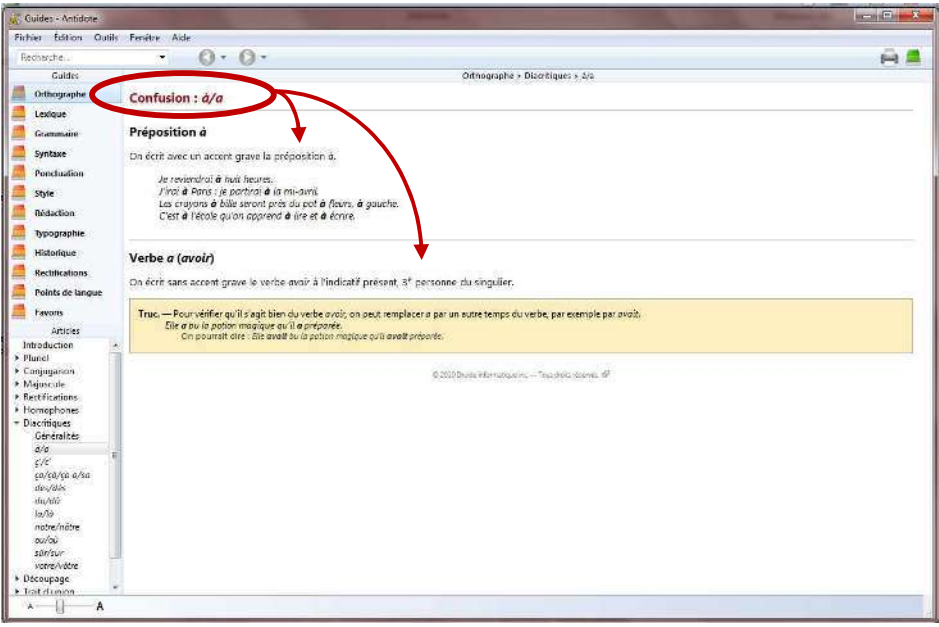

#### **5.3. Les couleurs de soulignés**

Antidote utilise deux couleurs, le rouge et l'orangé, pour présenter les résultats de sa correction. Ces couleurs ciblent des erreurs de nature différente.

Le rouge indique les erreurs les plus importantes. Celles sur lesquelles l'utilisateur devrait porter son attention en priorité. L'orangé est essentiellement utilisé quand l'erreur est potentielle.

Les soulignés rouges peuvent être pleins ou pointillés et les soulignés orangés peuvent être gras, fins ou ondulés

#### **5.3.1. Le souligné rouge plein : erreur corrigée par le correcteur**

Le souligné rouge plein signale une erreur qu'Antidote peut corriger seul. Dans l'infobulle ainsi que dans le volet « Détections », il affiche, en vert, la correction qu'il propose et vous n'avez qu'à l'approuver (en double-cliquant sur la ligne rouge ou en cliquant sur le crocher vert). Si vous la refusez, votre texte reste intact.

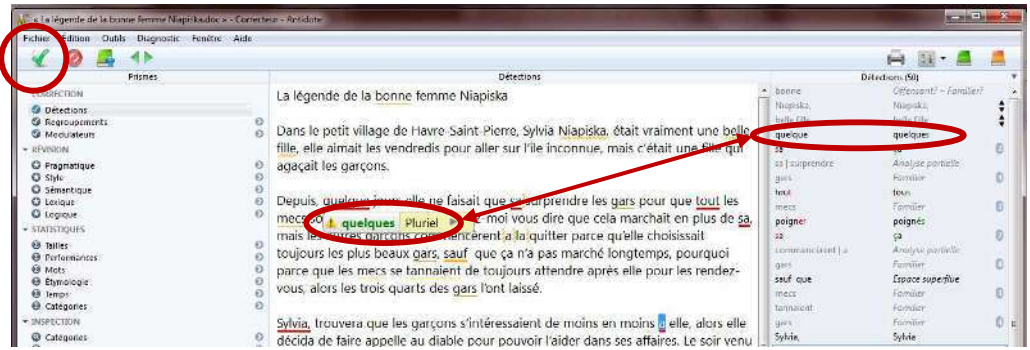

#### **5.3.2. Le souligné rouge pointillé : erreur à corriger à la main**

Le souligné rouge pointillé signale une erreur majeure (orthographe, accord, construction, ponctuation, etc.) qu'Antidote ne peut pas corriger seul.

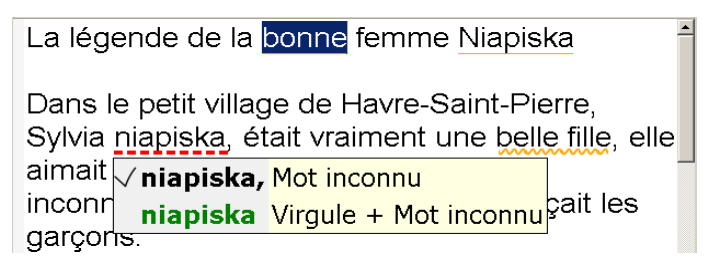

Pour modifier votre phrase, cliquez dans la fenêtre d'analyse puis faite la modification. Une fois vos modifications apportées, Antidote refait l'analyse du texte.

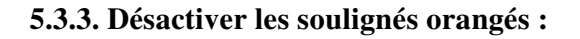

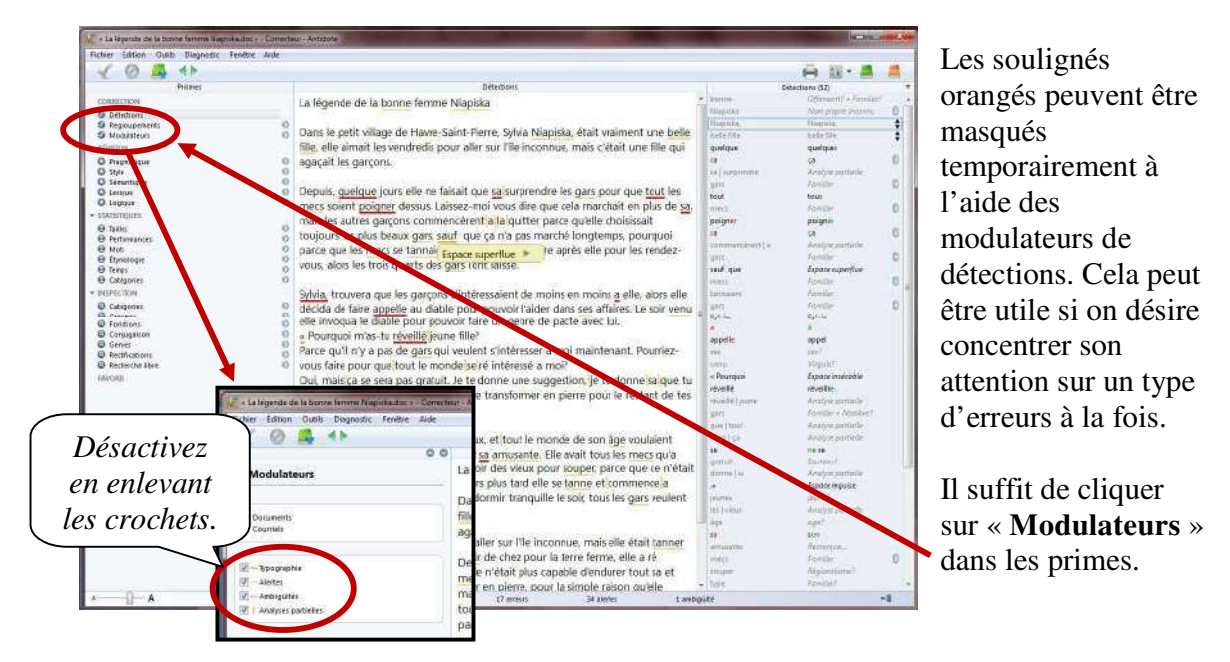

#### **5.3.4. Le souligné orangé gras : erreur mineure corrigée par le correcteur à approuver**

Le souligné orangé gras signale une erreur mineure (espacement, guillemet, etc.) qu'Antidote peut corriger seul. Dans l'infobulle, il affiche la correction proposée (ou une explication sommaire s'il s'agit d'erreur d'espacement). Vous n'avez qu'à l'approuver (en double-cliquant sur le souligné orangé ou en cliquant sur le crochet vert) pour qu'elle soit appliquée dans le texte. Si vous la refusez, votre n'est pas modifié.

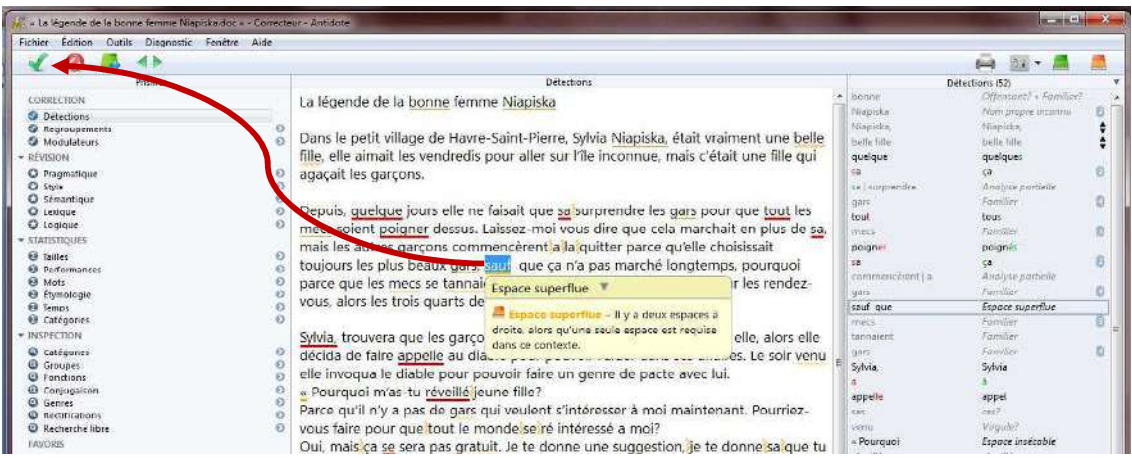

#### **5.3.5. Le souligné orangé fin : alerte**

Le souligné orangé fin signale une alerte, c'est-à-dire une erreur potentielle. Antidote vous indique qu'il pourrait y avoir une erreur sur ce mot, mais c'est à vous de décider si c'est le cas.

Ce peut être parce que vous employez :

- un mot pouvant facilement être confondu avec un autre (ex. : balade au lieu de ballade);
- un mot pouvant constituer un régionalisme (ex. : gêne est un québécisme au sens de « timidité », mais pas au sens d' « inconfort »;
- un mot dont le registre n'est peut-être pas approprié à la situation de communication (ex. : nouille est familier au sens de « personne niaisieuse », mais pas au sens de « pâte alimentaire ».

Si Antidote a raison de s'inquiéter, et que vous devez modifier votre phrase, faites-le directement dans la fenêtre d'analyse (même méthode que pour le souligné pointillé rouge).

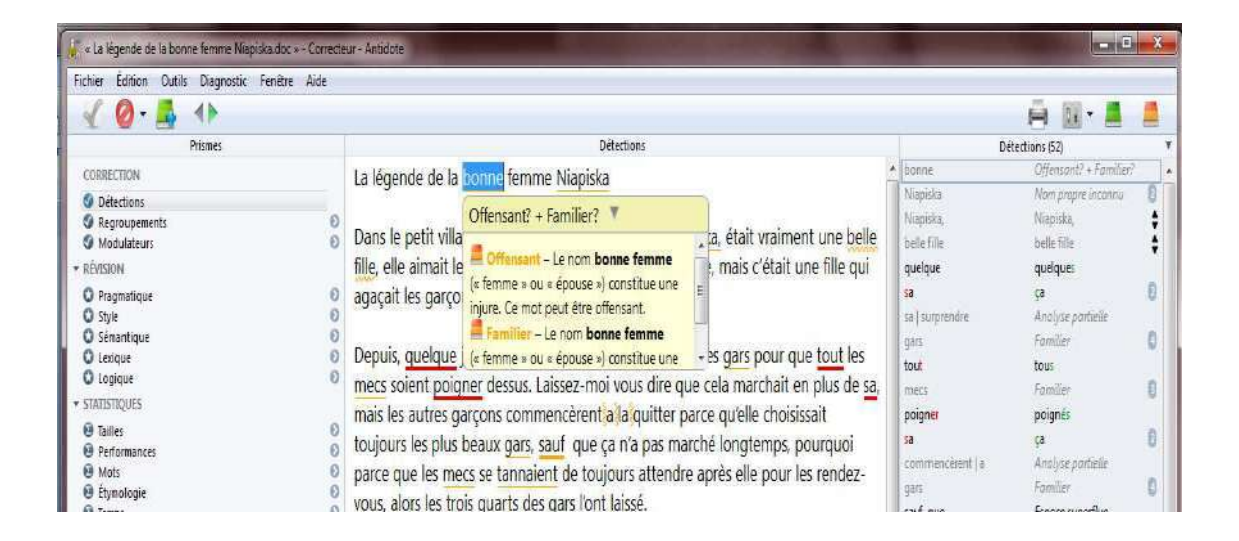

### **5.3.6. Le souligné orangé ondulé : plusieurs graphies possibles**

Dans les phrases qui présentent plusieurs analyses, la fonction d'un mot et les accords qui en découlent peuvent varier d'une analyse à l'autre. Le souligné orangé ondulé signale les mots pour lesquels deux ou plusieurs graphies sont possibles, selon l'analyse envisagée. Dans l'infobulle, Antidote affiche toutes ces graphies. En cas d'erreur, choisissez celle qui convient au contexte, puis double-cliquez dessus pour appliquer la correction dans le texte.

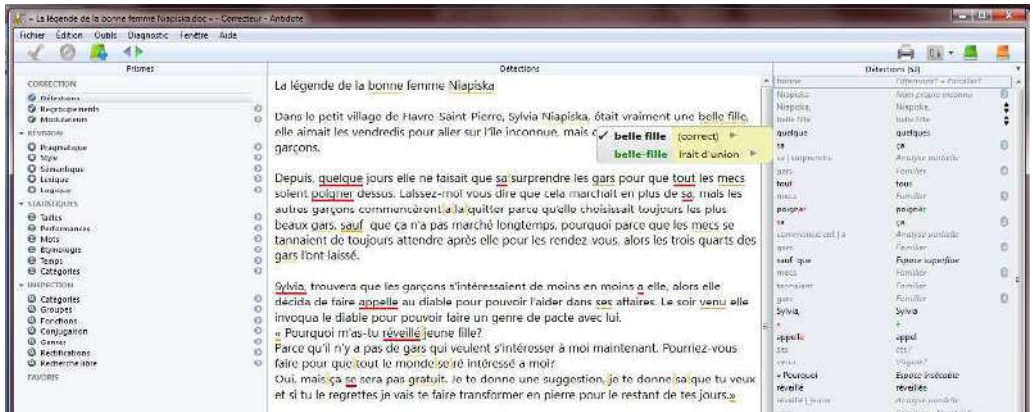

### **5.3.7. Le trait vertical ondulé orangé : la discontinuité**

Il arrive qu'Antidote ne puisse analyser une phrase complètement. Généralement, cela est dû à une erreur complexe, par exemple un mot manquant ou en trop, une erreur de ponctuation, etc. Quoi qu'il en soit, Antidote est incapable d'analyser la phrase correctement. À l'endroit où bute son analyse, le logiciel affiche une marque de discontinuité : le trait ondulé orangé.

> $\blacktriangle$ Depuis, quelque jours elle ne fasait que sa'surplendre les gars pour que tout les mecs soient poigner dessus. Laissez-moi vous dire que cela marchait en plus de sa, mais}les autres garçons commencèrent}a la quitter parce qu'elle choisissait toujours les plus beaux gars, sauf que ça n'a pas marché longtemps, pourquoi parce que les mecs se tannaient de toujours attendre après elle pour les rendez-vous, alors les trois quarts des gars l'ont laissé.

Examinez les mots autour de la marque, et vous devriez trouver l'erreur. Utilisez le dictionnaire au besoin pour vérifier votre emploi des mots. Dans l'exemple précédent, on peut supposer que le (sa) est mal écrit, qu'il manque une virgule et qu'une virgule est mal placée.

Une fois l'erreur comprise, vous devrez la corriger dans la fenêtre d'analyse. Antidote verra votre changement et réanalysera la phrase.

> Depuis quelque jours, elle ne faisait que ça, surprepdre les gas pour que tout les mecs soient puis per dessus. Laissez-moi vous dire que cela marchait et plus de sa, mais}les autres garçons commencèrent}a la quitter parce qu'elle choisissait toujours les plus beaux gars, sauf que ca n'a pas marché longtemps, pourquoi parce que les mecs se tannaient de toujours attendre après elle pour les rendez-vous, alors les trois quarts des gars l'ont laissé.

**IMPORTANT** : lorsqu'une phrase n'est analysée que partiellement, les détections d'Antidote sont moins sûres. Il peut laisser passer des erreurs, ou faire de fausses détections. Pour vous aviser de son hésitation, il ajoute un triangle jaune dans les infobulles.

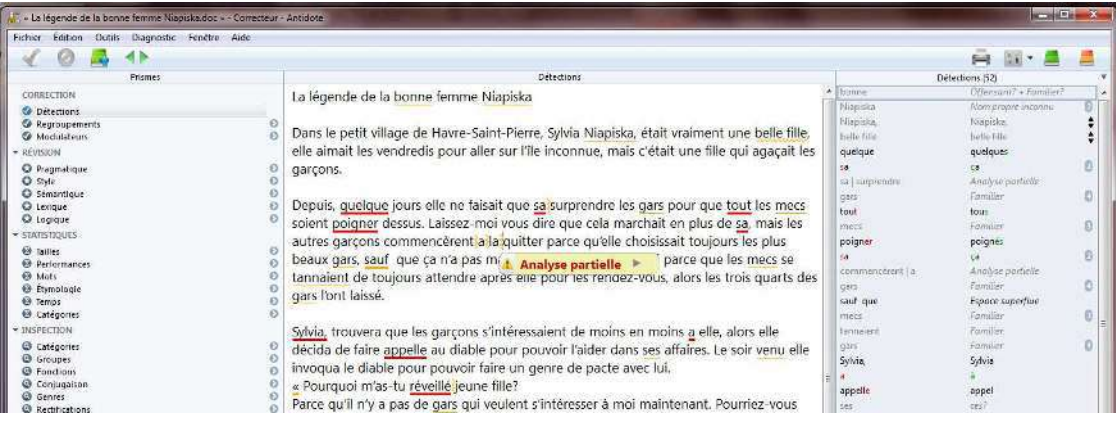

#### **5.4. Analyse détaillée de chaque phrase**

#### **Volet Nature/Fonction**

En lien avec le dernier type d'erreur mentionné, il existe aussi au volet qui permet à l'utilisateur de savoir de quelle façon Antidote analyse la phrase qui a été écrite.

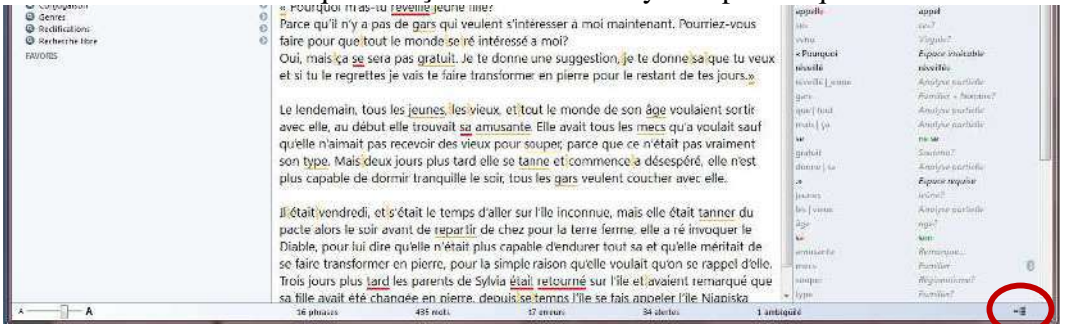

Lorsqu'Antidote indique « constitue un des éléments du segment analyse » (éléments en jaune dans l'image), c'est qu'il est incapable d'analyser correctement la phrase. Cette indication peut donner une piste de recherche afin de corriger l'erreur.

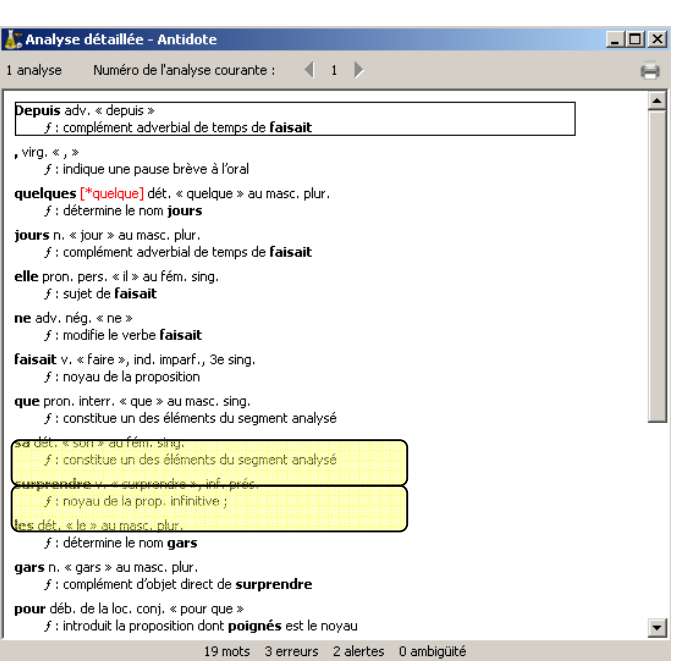

#### **Volet statistiques**

Il permet à l'utilisateur d'avoir un tableau précis des erreurs faites dans son texte et de la fréquence de ces erreurs.

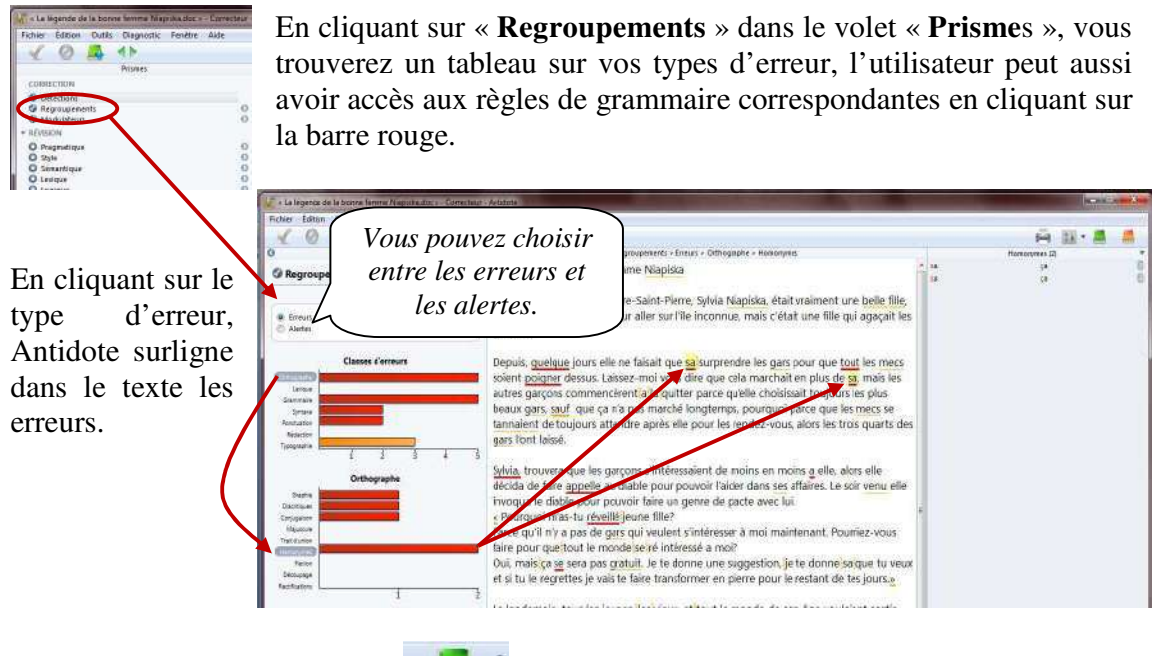

## **6. DICTIONNAIRES**

Vous pouvez utiliser le dictionnaire Antidote lors de l'analyse d'un texte ou tout simplement pour consultation. Il permet de trouver la définition d'un mot, mais aussi, des locutions reliées à ce mot, des synonymes, des antonymes, des cooccurrences, des conjugaisons, des mots de la même famille, des analogies, des citations et des anagrammes. Il vous suffit de cliquer sur le type de dictionnaire pour y avoir accès.

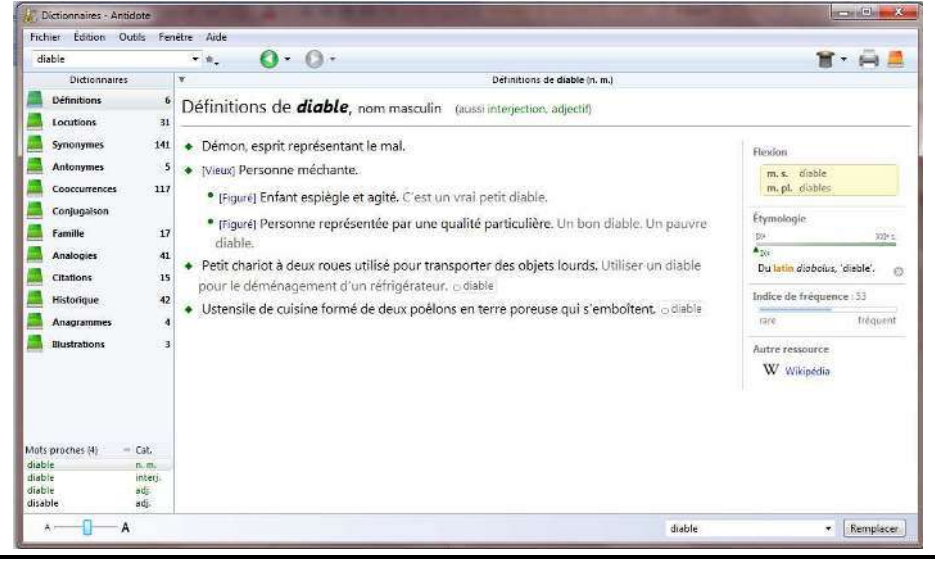

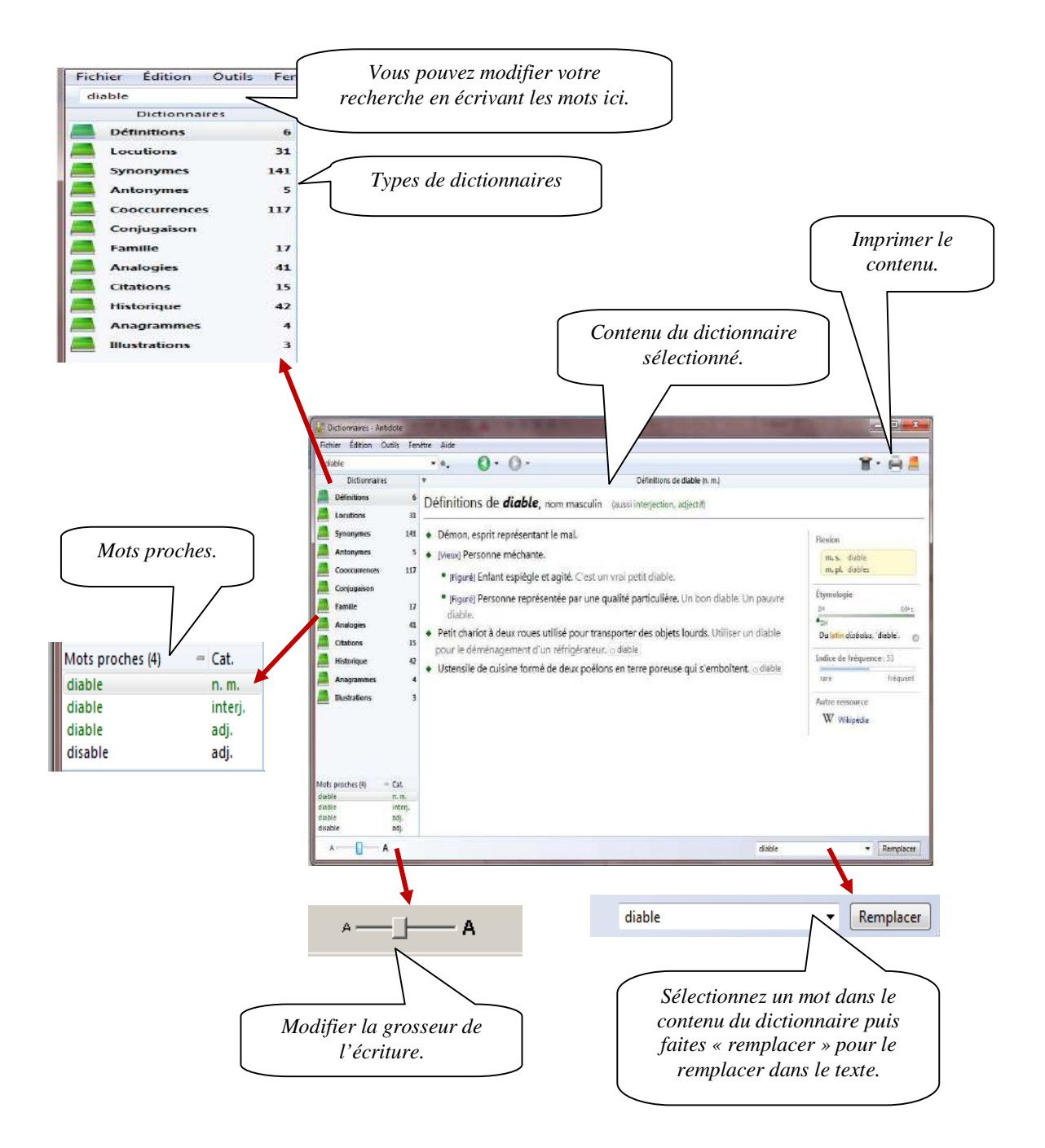

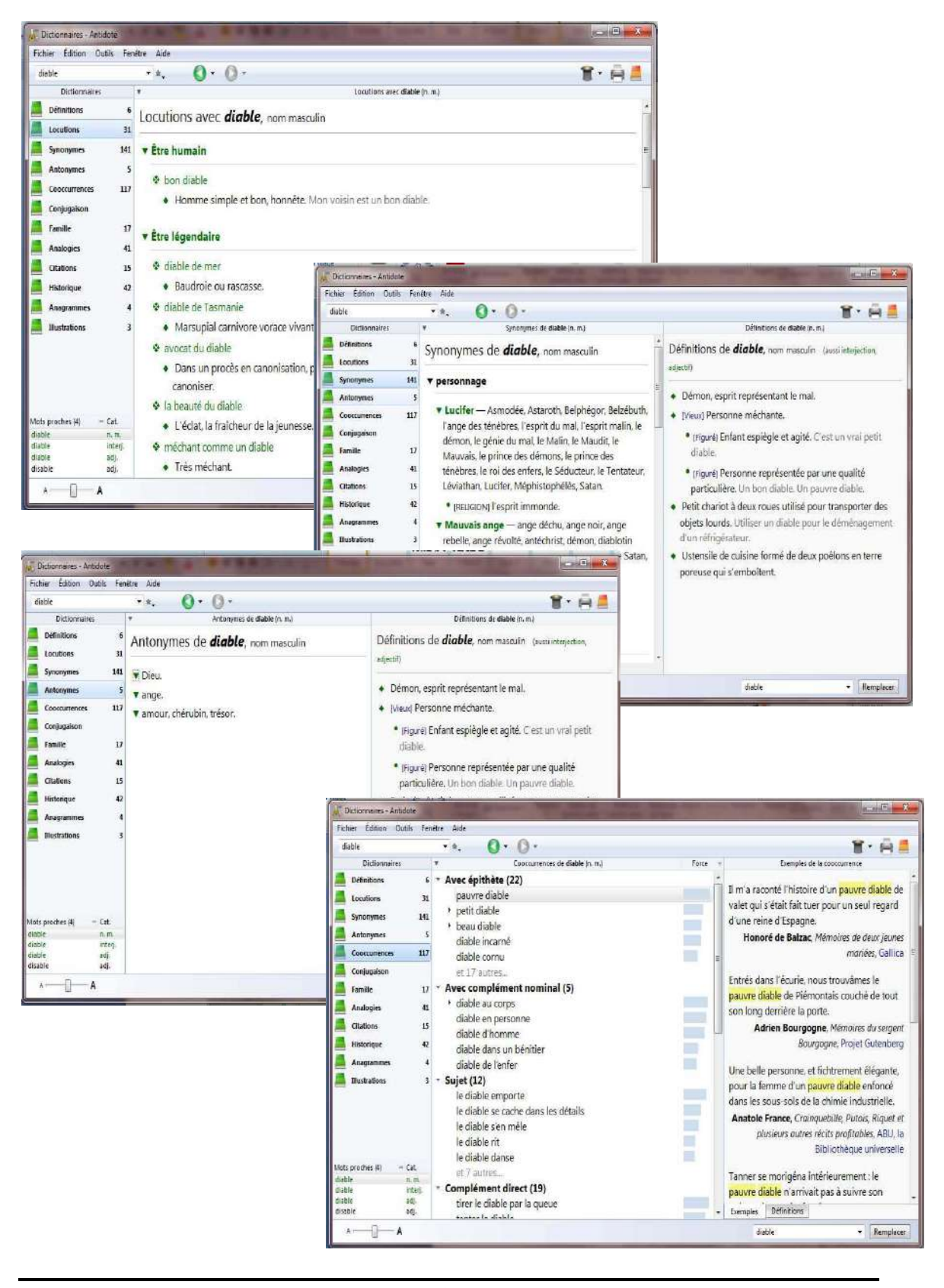

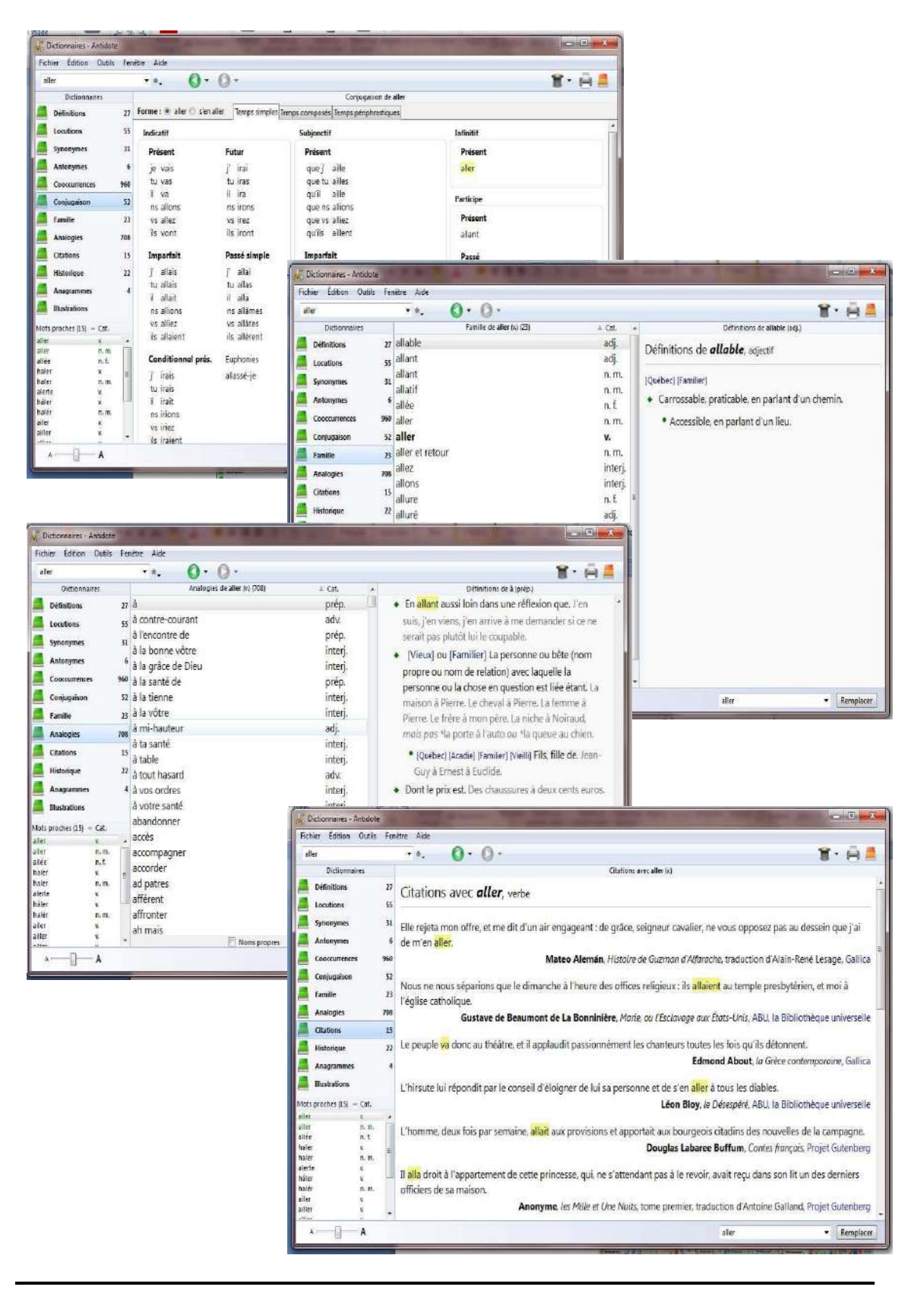

# **7. GRAMMAIRES**

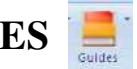

Vous pouvez utiliser les grammaires Antidote lors de l'analyse d'un texte ou tout simplement pour consultation. On y trouve des informations concernant l'orthographe, le lexique, la grammaire, la syntaxe, la ponctuation, le style, la rédaction, la typographie et les rectifications.

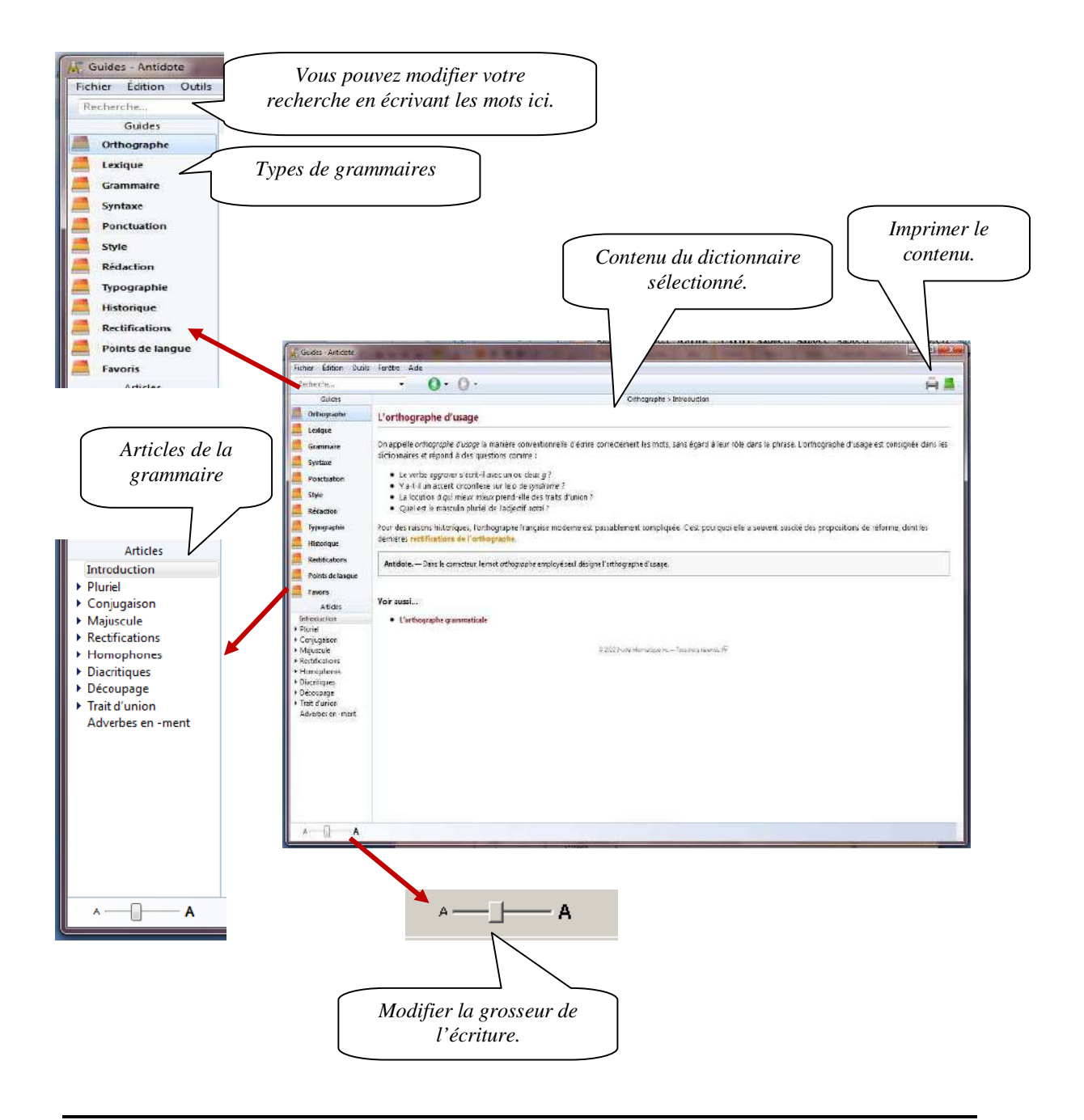

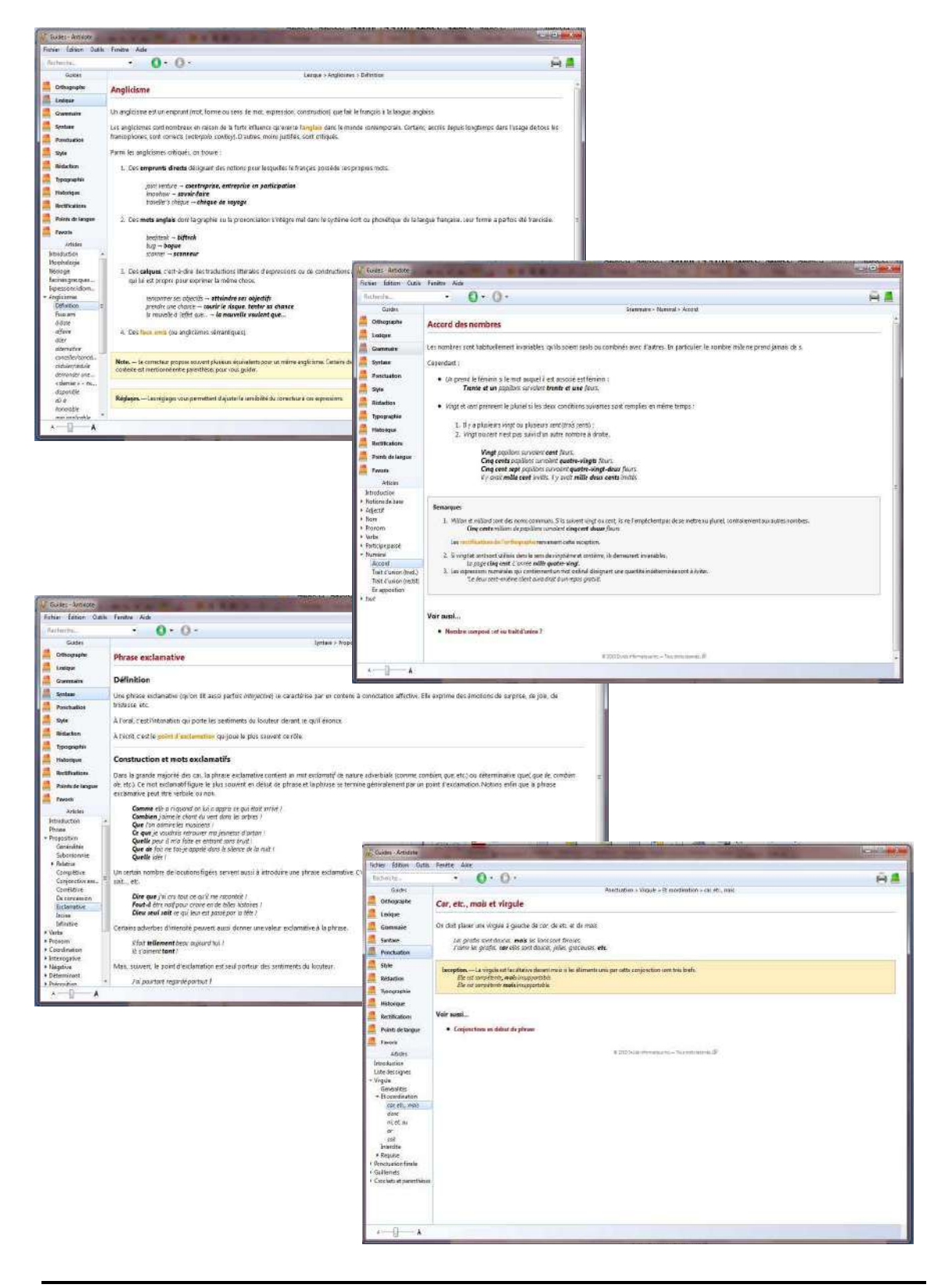

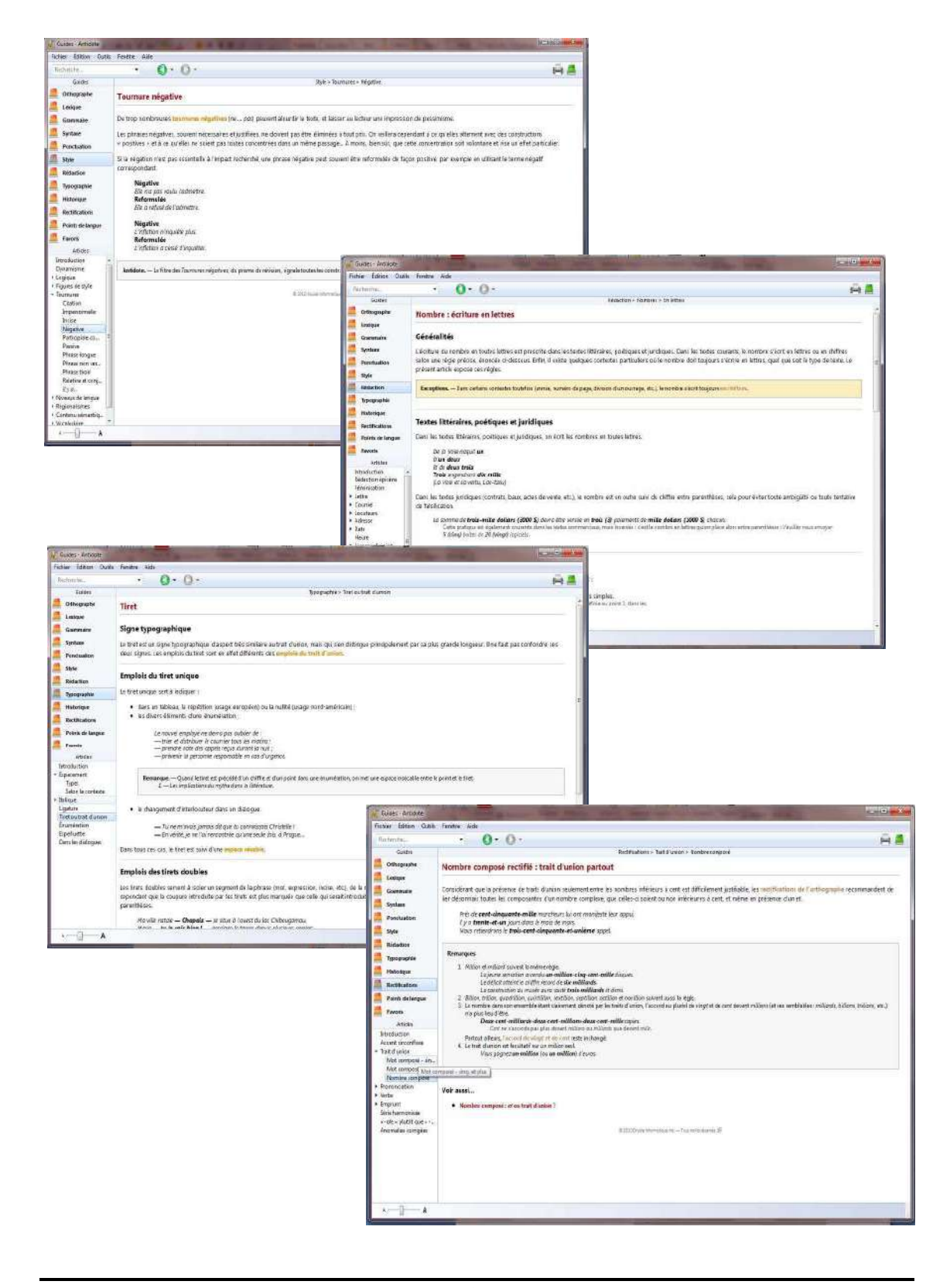

### **8. LES PRIMES**

#### **8.1. Révision**

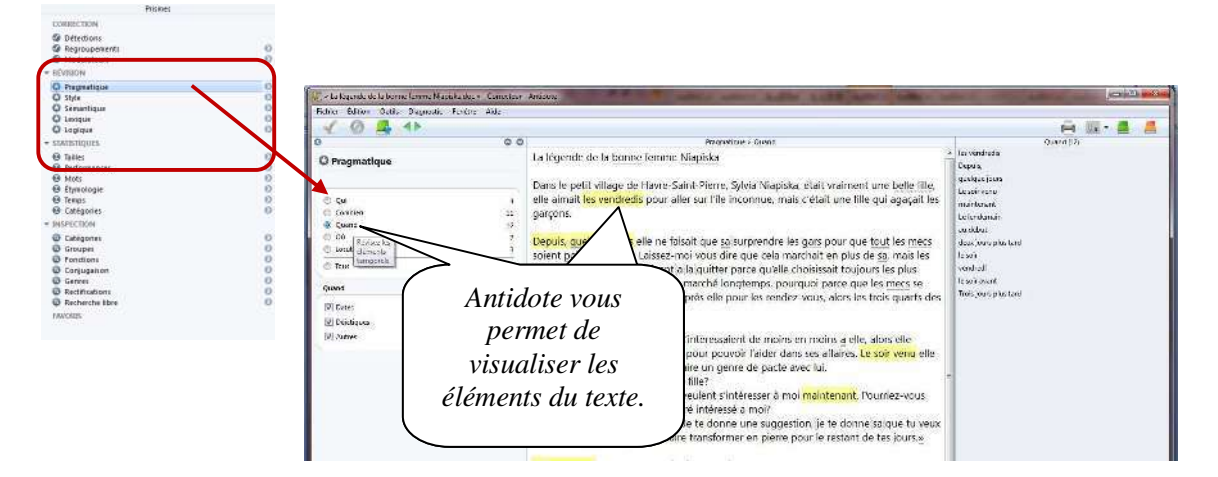

#### **8.2. Inspection**

Cet onglet permet d'analyser le texte d'une façon plus grammaticale. Ainsi, on y retrouve les catégories, les groupes, les fonctions des mots, de même que leur flexion, les diverses conjugaisons présentes dans le texte, de même que les mots dont l'orthographe a été rectifiée.

Pour les enseignants, cela peut constituer un puissant outil de vérification de certains exercices de repérage qui peuvent être effectués par les élèves sur leurs propres textes.

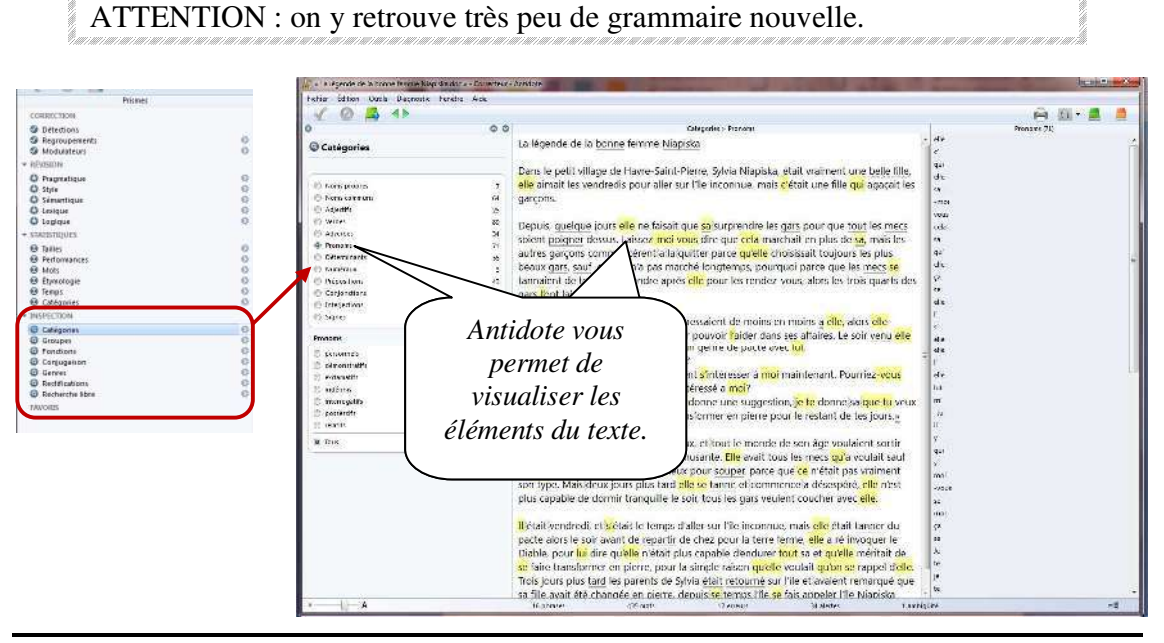